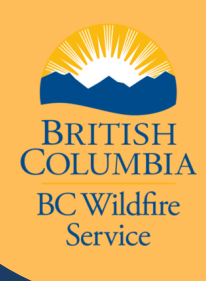

## **HOW TO SUBMIT AN ELECTRONIC DAILY TIME REPORT(EDTR)**

## To Vendor Portal

First:

• Approved heavy equipment Attachment Entry

- Select the blue New Time Report Button
	- Make sure to complete all fields marked with an asterisk sign, indicating they are mandatory
	- Unsure on Incident/Project, or Qualified Receiver fields? Contact your local Fire Centre or Zone

You need to be invited to the Vendor portal application. Click here to [start](https://www2.qa.gov.bc.ca/gov/content/safety/wildfire-status/about-bcws/employment-and-contracts/contract-opportunities/vendor-portal) the [process.](https://www2.qa.gov.bc.ca/gov/content/safety/wildfire-status/about-bcws/employment-and-contracts/contract-opportunities/vendor-portal)

From the Dashboard, select the Time Reports and click on the My Time Reports

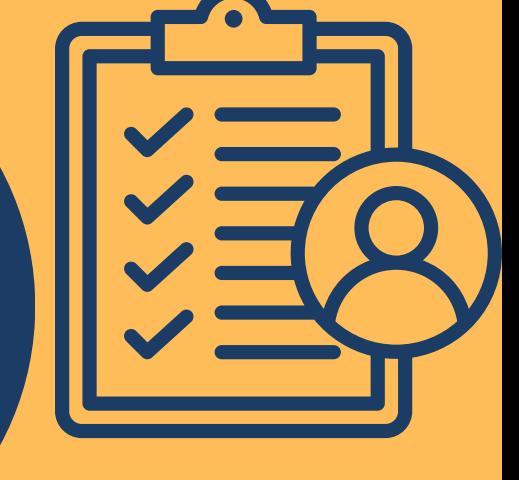

**Access the Vendor Portal application through this link[-Vendor](https://wfapps.nrs.gov.bc.ca/pub/wfone-vendor-portal/) Portal**

Equipment Entry

Hose, pumps and tanks Service Entry

Lowbed transport

Travel Entry

**SUBMIT** 

• Travel to and from site

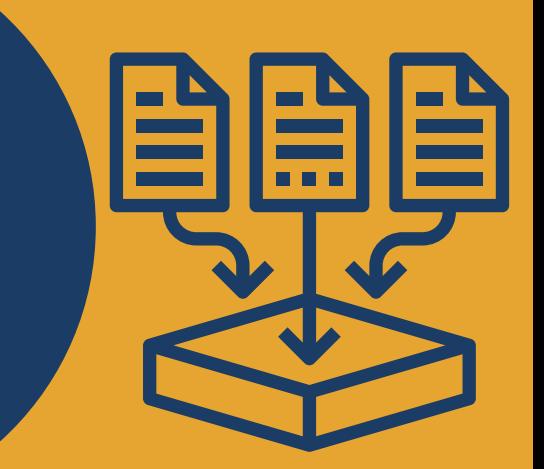

## **There are four Entry Types:**

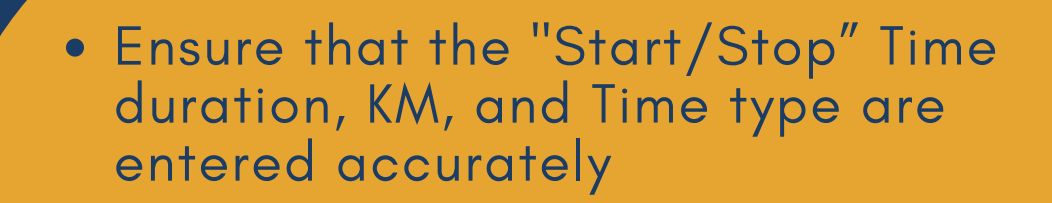

Choose Hotel or Camp for accommodation. Then tick off the appropriate box from the provided meals or Per Diems

Click save Draft and click Submit to finalize the eDTR submission

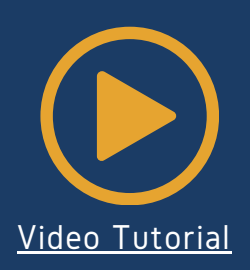